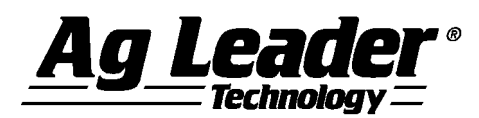

#### **[English](#page-0-0)**

#### <span id="page-0-0"></span>**SMS Basic and Advanced Version 13.00.000x Release Notes**

**Contents:**

- **1. Minimum System Requirements**
- **2. Installing the Software**
- **3. Upgrading from v12.5x/12.6x to v13.0x**
- **4. New Features**
- **5. Bug Fixes**
- **6. General Notes & Issues**

**--------------------------------------------------------------------------------------**

#### **1. Minimum System Requirements**

**The following are the minimum system requirements for the software to run at an acceptable performance level:**

- **1 GHz processor or higher**
- **Windows XP SP3, Windows VISTA SP2, Windows 7 SP1, Windows 8 (Not RT)**
- **256 MB RAM**
- **4 GB Application/Date storage space**
- **CD-ROM or DVD-ROM drive**

### **2. Installing the Software**

**It is recommended that you do not install the software on the same drive that your operating system is installed, normally the C:\ drive. The reason for this is that some C drive sizes are not very large and you could run the risk of filling up this drive with your collected and processed data. This can cause your computer to run very slow and cause operational problems if the computer does not have enough free hard drive space to run properly, since your operating system for the computer runs from this drive.** 

**Follow these steps to install the software:**

- **1. Insert the Installation CD into your CD-ROM or DVD-ROM drive. The CD menu should now automatically start-up, if it does not, then open your CD-ROM folder and select Autorun.exe.**
- **2. Click on the Install button on the screen to start installing the software.**
- **3. Follow the directions on the screen.**

# **3. Upgrading from v12.5x/12.6x to v13.0x**

**Upgrading from v12.5x/12.6x to v13.0 may require several hours to complete depending on the amount of data in your system and the capabilities of your computer. Please contact Technical Support if you encounter problems while upgrading to v13.0. The upgrade process will automatically convert the data you already have in the system to the data structure of the new version. Saved v12.5x/12.6x backups can also be restored without compatibility issues and will be migrated after they are restored.** 

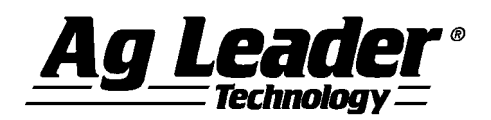

**Migrating from versions prior to vv12.5x/12.6x to v13.0 is not supported. Backups from versions prior to v12.5x can also not be migrated to v13.0. If you are still running a version older than v12.5x and would like to install v13.0, you must first install and migrate your data one version at a time in order until you have v12.5x installed, at which point you can install and migrate to v13.0. Please contact Technical Support if you have any questions or concerns about this process.** 

**Follow these steps to migrate from v12.5x/12.6x to v13.0:**

- **1. Make sure that you have created a Backup in the software or have at least copied your DATA directory. This will ensure that your data is safe should something go wrong during the migration. For Advanced users, also make sure you have checked in any projects that you might have checked out.**
- **2. Once you have your data backed up, you need to install using one of the following methods: a. Using Check for Updates… (Internet Connection Required)**
	- **iv. Start the software and go to the HELP menu and select Check for Updates…**
	- **v. Follow the wizard steps to download and install the latest version of the software.**
	- **vi. Once the install is complete, start the software.**
	- **b. Using a CD…**
		- **i. Insert the software CD into your CD-ROM or DVD-ROM drive. The CD menu should now automatically start-up, if it does not, then click on the My Computer icon and open your CD-ROM or DVD-ROM drive by double clicking on it.**
		- **ii. Click the Install button and follow the installation instructions.**
		- **iii. Once the install is complete, start the software.**
- **3. You will now be prompted by a message about the migration process starting. Depending on your computer, number of files that need migrating, and the amount of data you have this could take multiple hours to complete or less than 15 minutes. Click OK to start the migration or Cancel if you would rather do the migration a different time. If you click Cancel you will not be able to run software until you complete the migration, which you will be prompted to do every time you try to start software until it migrates the data.**

**4. Once the migration completes, the software will start and all your information from v12.5x/12.6x should have been migrated and accessible just like it was before the installation and migration to v13.0.**

### **4. New Features and Changes (Basic and Advanced)**

#### **V13.00.000x**

- **Enhanced support for Ag Leader INTEGRA/VERSA displays (v4.5)**
	- o **Various improvements to processing of logged data.**
	- o **Improvements to handling swath sections when multiple sensors and configurations are involved.**
	- o **Enhancements to downforce support**
		- **Added new attributes; Downforce (Applied) and Pressure (Downforce).**
	- o **Added support for import/export of Topo Survey files**
- **Enhanced support for JD GS2/GS3 displays**
	- o **Added support for latest firmware.**
	- o **Added support for creating "land-bridges" between multiple external boundary polygons so that they can be exported to the display. This only affects the exported data and not what is stored in the software.**
	- o **Added support for exporting and importing data that uses a product of type Stabilizer.**
- **Enhanced support for PP 20/20**
- **Enhanced support for CNH Voyager 2 format**
	- o **Support for new performance attribute.**
	- o **Better error handling.**

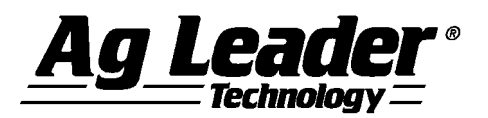

- **Enhancements to support of ISO11783 displays**
	- o **Added support for generating monitor summary data.**
	- o **Improved support for Vehicles and Implements.**
	- o **Improved support for Forage Harvest data.**
	- o **Added an option to split data when data is detected with No Product allocation.**
- **Addition of support for Ag Leader COMPASS display**
- **Added support for importing LIDAR elevation data.**
- **Added support for exporting Marks and Notes via batch export.**
- **Added support for exporting Tiling and Plot Prescription datasets to SMS Mobile.**
- **Added new operations**
	- o **Field Survey, Elevation Model, and Terrain Analysis.**
- **Added a new option to legends that allows you to show/hide a legend range.**
- **Enhanced insurance reporting exports to include actual planted and harvested areas in addition to bounded polygon area.**
- **Enhanced display of labels to show outline around text instead of solid box.**
- **Added new display option that shows directional arrows overlaid on maps based on a selected attribute that is heading/angle based.**
- **Added a new Simple Analysis – Offset Data**
	- o **Allows the user to offset attribute values by an entered amount.**
- **Enhanced Water Management tools**
	- o **Added a new tool to create Installed Tile data from a Tile Plan dataset.**
		- **This allows old tile maps to be exported to a display as a reference layer.**
	- o **Added ability to export tiling datasets as Shapefiles.**
	- o **Added Tiling Preferences that help define parameters for various calculations in the Tile Plan editor. (Tile Plan editor)**
	- o **Added a check to make sure when entering the Tile Plan editor that you have generated a 3D grid alredy. (Tile Plan Editor)**
	- o **Added new statistics for a profile.**
	- o **Added an Optimize/Trim Run tool (Tile Plan editor)**
	- o **Added a Move Run tool (Tile Plan editor)**
	- o **Added a Copy Run tool (Tile Plan editor)**
	- o **Added zoom tools for the Soil profile view**
	- o **Added new settings for a tile run (Tile Plan editor)**
		- **Offset Distance**
		- **Prainage Width**
	- o **Added a Snap function when adding tile runs that snaps the line to the nearest 5 degree angle. Hold the SHIFT key to enable this. (Tile Plan editor)**
	- o **Added an angle snap function to the Extend Line tool that matches the previous 2 vertices when the CTRL key is held. (Tile Plan editor)**
	- o **Added a Validate Run tool. (Tile Plan editor)**
	- o **Added a Print button to the Elevation Profile tab. (Tile Plan editor)**
	- o **Modified the automatic run naming to apply a RUNID to the name.**
	- o **Various tweaks and enhancements.**
- **Added a new option to show surface contour lines based on your 3D Terrain View. (Advanced only)**
- **Enhancements to 3D Terrain View (Advanced Only)**
	- o **Improved accuracy of 3D grid.**
	- o **Improved resolution and quality of the data overlay on the 3D surface. The surface overlay now updates based on zoom level.**
	- o **Added a quality setting that helps improve performance (speed) by reducing the texture overlay quality.**
	- o **Added an option to display a shaded relief on the surface texture of the terrain view.**
	- o **Added display of the surface elevation with the latitude and longitude values.**
	- o **Added support for showing the dynamic background layers on the 3D surface.**
- **Enhancements to Terrain Analysis (Advanced Only)**
	- o **Added a dedicated operation for this results data.**

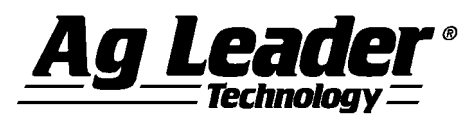

- o **Added Elevation as one of the generation attributes.**
- o **Added a Watershed ID attribute.**
- **Various other minor enhancements and tweaks…**

## **5. Bug Fixes in:**

#### **V13.00.000x**

- **Fixed issues with \*.AGDATA/\*.AGSETUP file support**
	- o **Fixed issue that caused data to disappear when reprocessing.**
	- o **Fixed an issue where different segment configurations weren't processing properly.**
	- o **Fixed an issue that caused a crash when trying to reprocess data that had been merged from multiple files.**
- **Fixed an issue when exporting multiple IRX prescription files at one time that prevented the right default grid values from being applied to each unique field.**
- **Fixed an issue with PP 20/20 data making a copy/duplicate of itself when reading in a second time.**
- **Fixed an issue when exporting to JD GS2/GS3 where products would export out incorrectly as an Insecticide type.**
- **Fixed an issue that prevented complex boundaries from exporting to PP 20/20.**
- **Fixed an issue that was preventing Soil Survey data from properly downloading because of changes made on the USDA's download service.**
- **Fixed various ISO issues…**
	- o **Fixed export of Type 2 Seed Spacing prescriptions.**
	- o **Fixed export of prescriptions where the range of values was being set wrong.**
	- o **Fixed issue that caused Seeding data to import as planting data.**
	- o **Fixed issue with the wrong swath width being imported for some data.**
	- o **Fixed issues with data importing as Site Verification instead of the proper operation.**
	- o **Fixed an issue with data not processing properly when it contained multiple condensed work states.**
	- o **Fixed issue where logged values are zero but there are static defaults available that weren't being used.**
	- o **Fixed an offset issue that caused smart rectangles to not map properly for some data.**
	- o **Fixed an issue that prevented files from copying to the vault if the manufacturers name contained invalid characters.**
- **Fixed issue where SMS Projects would become locked because Windows was changing the case of username and passwords.**
- **Fixed an issue with Russian language installs that caused them to crash when entering an editor.**
- **Fixed an issue with Polish language installs that caused them to crash when creating new maps.**
- **Fixed an issue with Italian language installs that causes a crash when creating tile runs in the Tile Plan editor.**
- **Fixed an issue that causes the Soil Sampling Editor to not maintain some settings.**
- **Fixed an issue where a space character was being added to property values for Grower, Farm, and Field.**
- **Fixed an issue that caused Cluster Analysis to generate inaccurate results in some scenarios.**
- **Fixed an issue with the configuration of a Correlation Analysis function within a booklet analysis.**
- **Fixed an issue that caused the Tile Plan editor to crash when trying to run the Divide Run tool on a selected run.**
- **Fixed an issue that prevented the entry of a Seed Count value in the Plot Prescription editor.**
- **Fixed an issue with reading CSV files that contained blank values in fields.**
- **Fixed an issue that causes a crash when trying to export data imported from the Gradient Intellislope display out to an AGSETUP file.**
- **Fixed an issue that caused a crash when trying to remove a simple analysis via batch that had been applied to an analysis result dataset.**

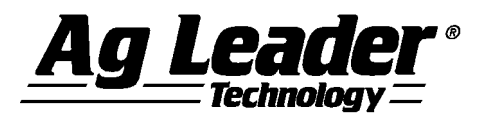

- **Fixed an issue that caused an error when exporting to GS2/GS3 because a product name contained a space.**
- **Fixed an issue that caused a crash in the Create Polygons Along Edge tool.**
- **Fixed an issue that prevented Divide by Selection tools from working on some types of lines.**
- **Fixed the People definition by adding back in the selection for Pay Rate and also fixed an issue with the default share value entry.**
- **Fixed an issue that caused a crash when trying to change management on a Tile Plan dataset.**
- **Misc other minor fixes and tweaks…**

### **6. General Notes and Issues**

- **Users creating tile plans from data logged with Ag Leader displays should review Technical Service Bulletin (TSB) - 003039 to ensure that the surface profile of the field is at the correct elevation to install field tile. For a copy of this TSB, please see your dealer, or contact Ag Leader Technology.**
- **Yield data logged with Trimble FMX display firmware prior to v4.x was being logged improperly per the ISO11783 file format that it uses to log data with. The Yield and Flow values will not read in properly and will require manual scaling to get them to display properly or read them in using the AGCO file group, which will still result in the flow values being incorrect.**
- **If you have existing saved Booklet templates that contain analysis functions that have multiple inputs in them you must first go into the Analysis Wizard and edit your saved functions and set the relative filters at the end of the edit wizard. Until you do this your saved booklets may not run properly.**
- **Conversions of guidance lines between field displays/guidance systems made by different companies may not result in perfect or exact replications of the original guidance lines because of limitations or the design of guidance line file formats used by different systems. Reading and exporting guidance lines from the same display format should result in identical or nearly identical results.**
- **Support for reading in AgriDNA XML files has been removed from the software.**
- **If you have read John Deere GS2 files into the software in versions prior to v9, changes have been made to the processing of GS2 data that will require you to either reprocess or re-read your data. Because of the changes that were made to reduce the number of datasets/loads/regions in the management tree if you reprocess your GS2 data you will get duplicate data. To fix this issue before hand or after it happens you just need to delete the datasets that are current in your management tree and reprocess or delete them after you**

**reprocess your data. The new and old datasets will NOT merge so you don't have to worry about trying to separate new and old data.** 

- **The attributes EC Shallow and EC Deep in versions prior to v9 used a dimensionless unit. These attributes should have been using the Electrical Conductivity dimension and for v9 they have been changed. This means that any existing data that you had in the software for these attributes runs a high risk of not being scaled properly since we don't know what units they were in when the data was imported or manually entered. To fix this data you must either delete the data and re-read the original files or apply a Simple Analysis Scale factor to the data.**
- **When using the Network Install version of Advanced it is strongly recommended that you do not try and Check In or Out Projects when connected to your network via a VPN connection. The reason is because VPN connections introduce a large slowdown in file transfer performance for security reasons, and checking in or out involves the copying of a large number of files since it is copying all your data from a project.**
- **If you are having problems restoring or even creating backups with a network install, please try rebooting the computer you are working on and also reboot the server/computer where you have your Data directory installed. Also close any other programs that you may have running as a precaution during the backup or restore process.**
- **The software will not automatically transfer data from Precision Map 2000 or any other mapping software. You must use the File Open functionality and select the location and files that are stored in the mapping program that you have been using to read them into the software.**
- **DO NOT remove any files created by the software from the Data directory(s) or Vault(s). Doing so will cause undesirable results if you try to re-read the removed files into the software. The Reprocess Files selection should be used to re-enter data into the software that may have been removed using the Delete Branch function.**
- **If you receive a Mode Index error while reading files, please contact the Technical Support group. There is either a problem with the files that you are reading into the system or a problem with the data links within the software.**
- **It is recommended that you not run other applications while running the software, as this will possibly use up RAM and processor time.**
- **Please disable Norton Applications when installing and running the software. Certain Norton programs interfere with the normal operation of the software. It is also recommended that Norton Applications or other Virus Scanning application be disabled while running the software since you will be creating files that the virus scanner might not understand and see as a virus.**
- **The summary screen shows incorrect acres for Case IH PT planters & New Holland SP planters that logged data with the ENS file format. The acres are displayed as half what they should be. Please use the steps below to correct the problem.**

**Steps to correct acres in the software;**

**1) Import the as-applied data.**

**2) Go to the Tools menu and select Batch Command Utility.**

**3) Select the batch command Add Simple Analysis.**

**4) Select the analysis function Scale Data, then click OK.**

**5) Set the Operation to Planting, leave everything else set to All, then click the Next button.**

**6) Click the Finish button on the next dialog.** 

**7) The Attributes to Scale dialog will now appear. Select the Swath Width attribute from the list on the left. Now click the Add>> button to place it in the window to the right. Now click the Next button.** 

**8) The Scale Factor dialog will now be displayed. Enter a scale factor to (2).** 

**9) Click the Finish button.** 

**10) Your area values in the summary and other locations should now appear properly.** 

 **If the System Units are switched from English to Metric, the default attributes for Summaries, Reports, Charts, etc will not change but remain the same as they were for the English system. This may cause some confusion for Harvest related data since Volume based attributes and units will be displayed by default. To install more appropriate defaults for Metric users, there is an option during install for Metric or English Units install. This should be selected and more appropriate defaults for the system will be loaded. If you have already installed and did not set this properly, then you must uninstall the software and then reinstall and then select the appropriate units selection. You can also manually change the defaults that are displayed in the following locations to either remove these attributes and replace them with more appropriate Mass based ones or just change the unit that they are displayed with; General and Map Summaries, Reports, Charts, Print Layouts, and Map Settings – Tooltips and Queries.**

**For more information or questions about the software contact:**

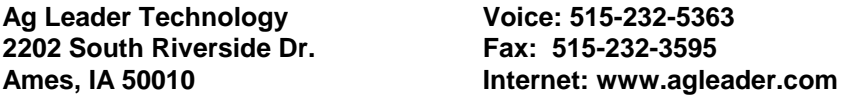